# Client GUI per database di report CVP

# Sommario

**Introduzione Prerequisiti** Componenti usati **Configurazione** 

# Introduzione

In questo documento viene descritto come configurare e utilizzare il client GUI DbVisualizer per esplorare il database di report Cisco Customer Voice Portal (CVP).

## **Prerequisiti**

Cisco raccomanda la conoscenza dei seguenti argomenti:

- Cisco CVP
- Database Informix
- Cisco CVP Reporting

#### Componenti usati

Le informazioni fornite in questo documento si basano sui seguenti software:

- DbVisualizer Free Client 10.0, scarica [qui](https://www.dbvis.com/download/) o
- Cisco CVP Reporting Server 11.6

Le informazioni discusse in questo documento fanno riferimento a dispositivi usati in uno specifico ambiente di emulazione. Su tutti i dispositivi menzionati nel documento la configurazione è stata ripristinata ai valori predefiniti. Se la rete è operativa, valutare attentamente eventuali conseguenze derivanti dall'uso dei comandi.

## **Configurazione**

La procedura per installare e configurare il client DbVisualizer è la seguente:

Passaggio 1. Scaricare e installare il client DbVisualizer. Può essere installato direttamente sul server CVP Reporting o su un host remoto.

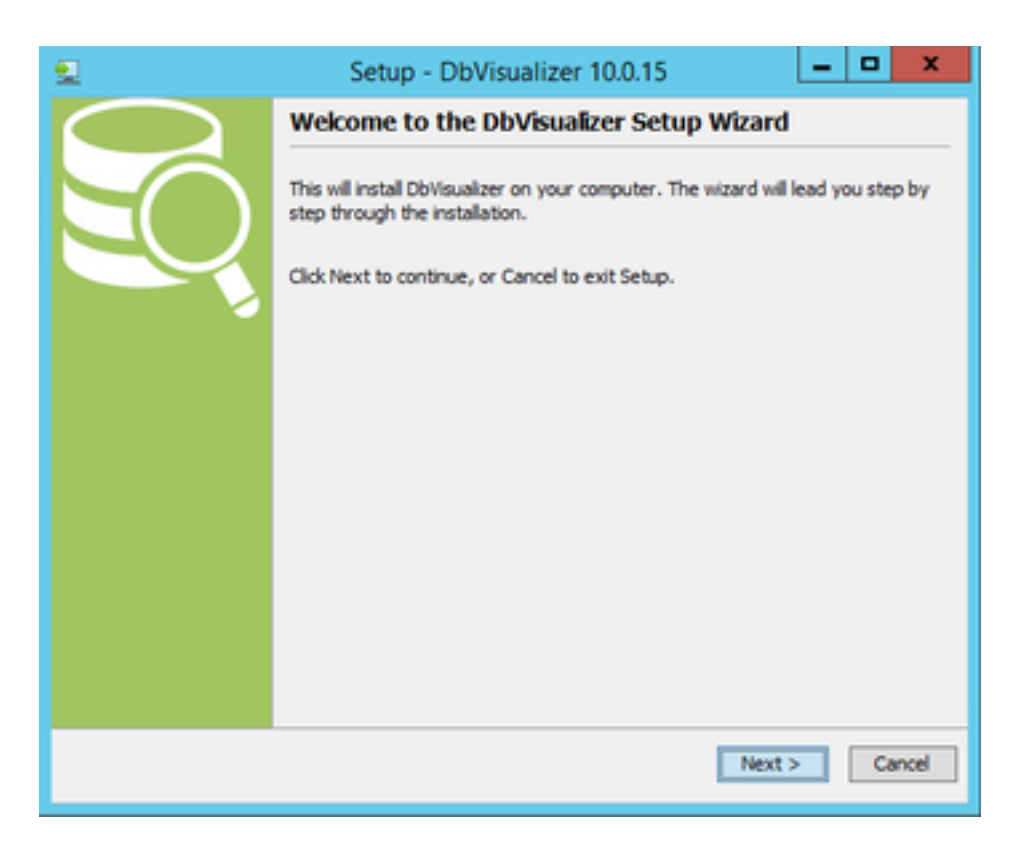

Accetta contratto di licenza.

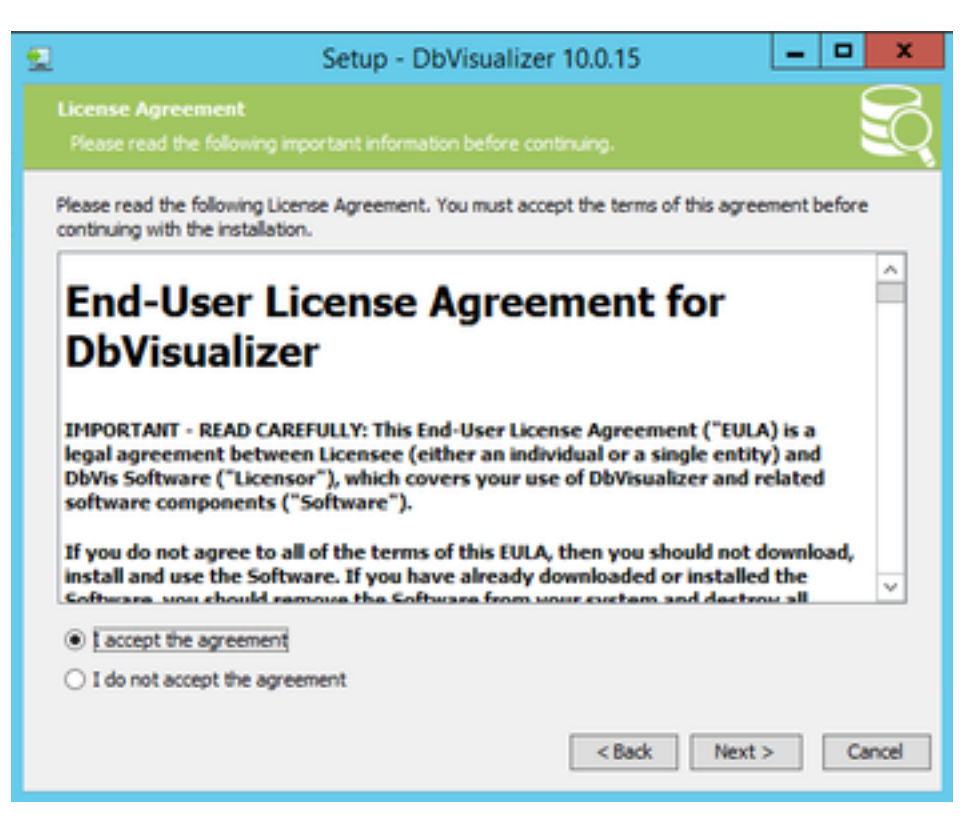

Specificare il percorso per l'installazione.

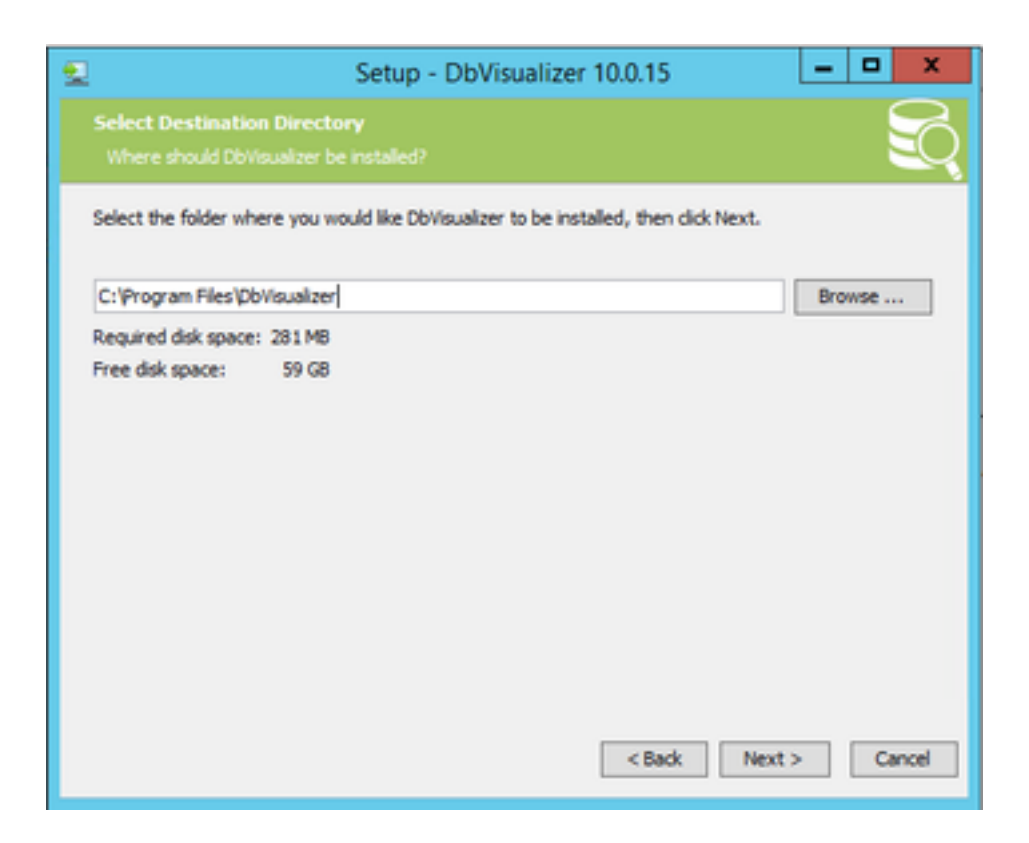

Elenco dei database supportati per impostazione predefinita. Informix DB non è presente nell'elenco, ma è possibile importare il driver JDBC corretto in un secondo momento.

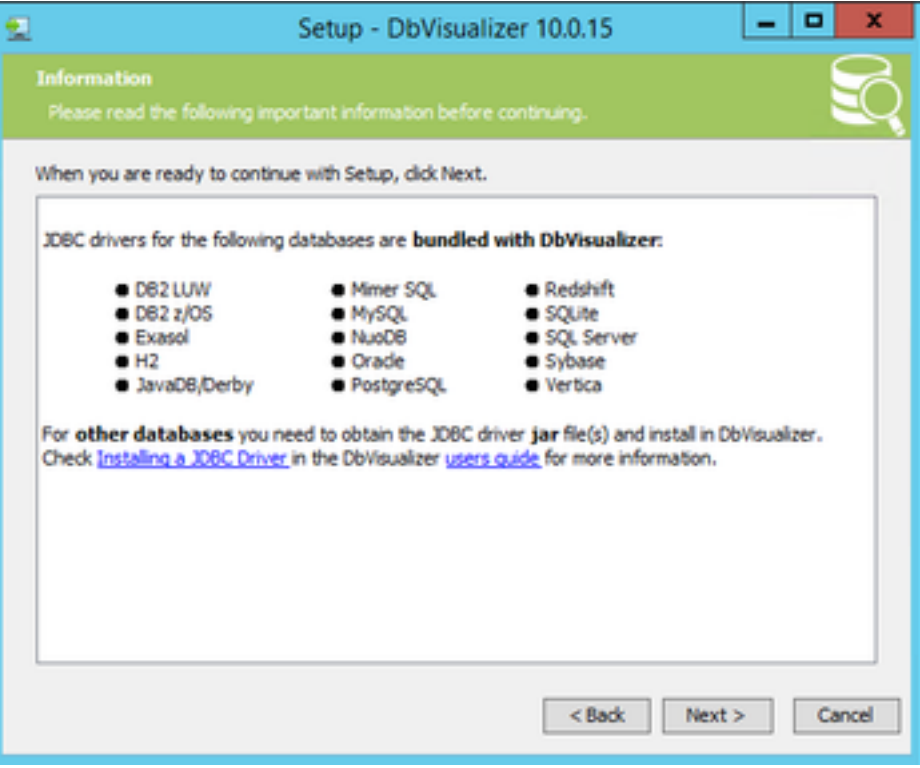

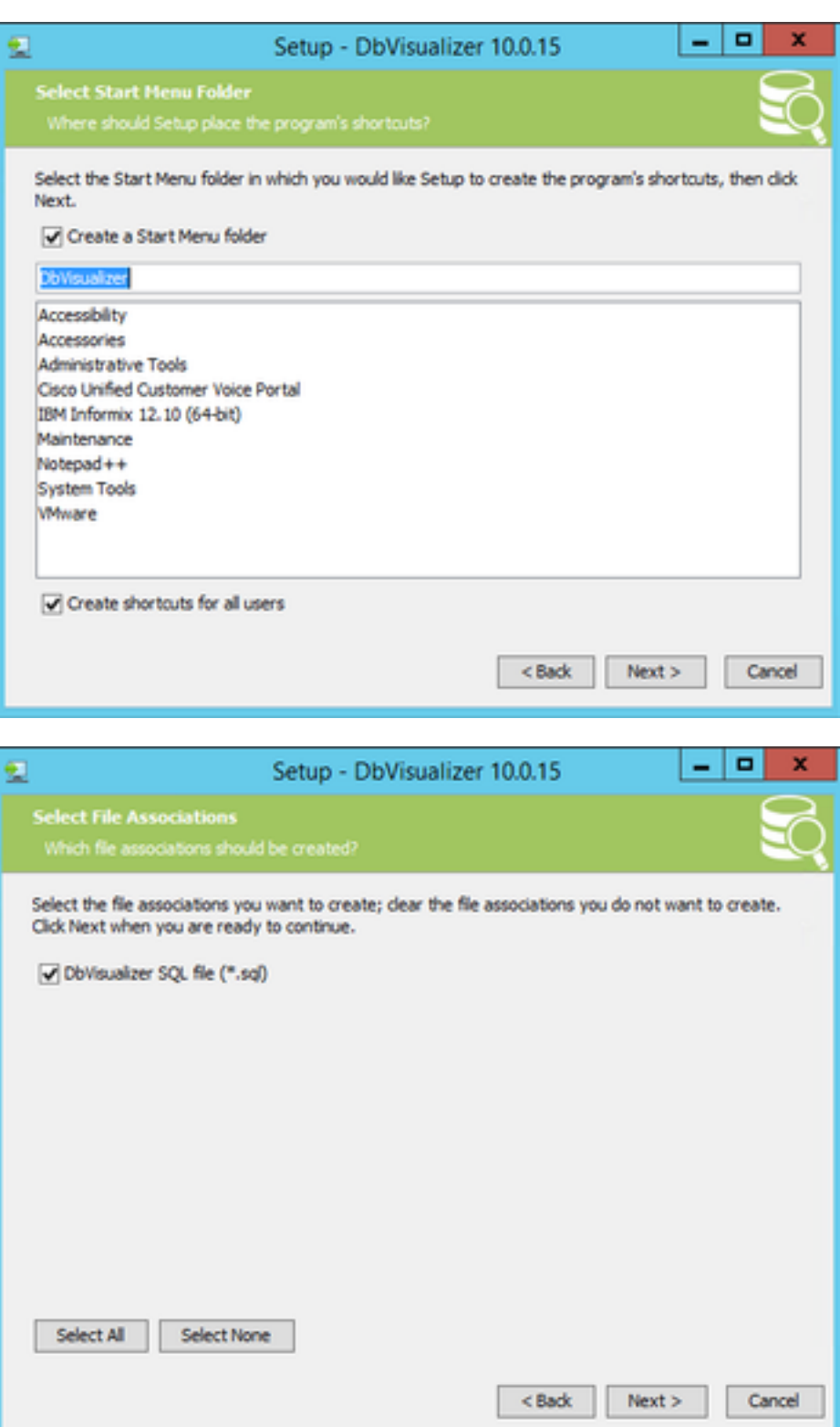

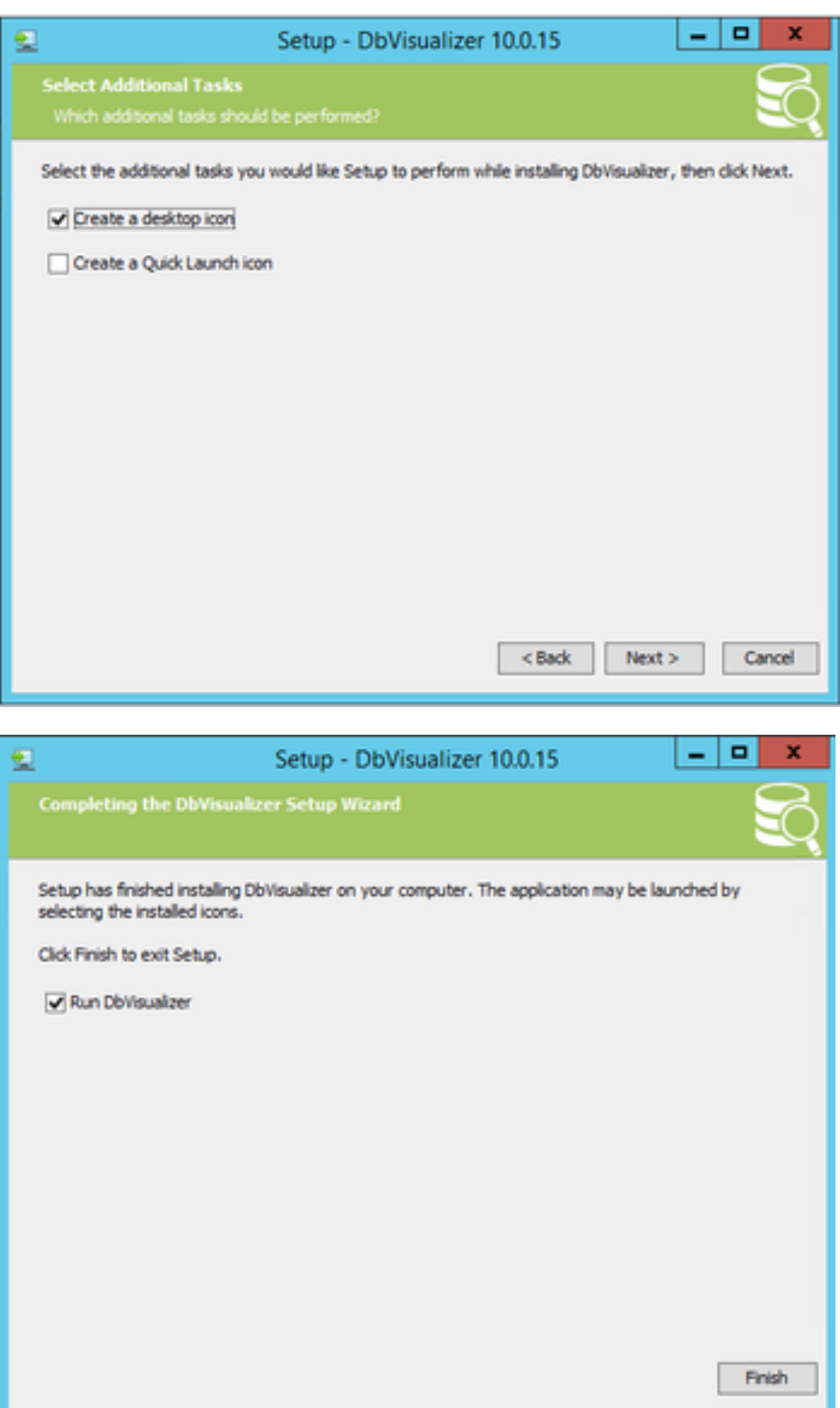

Passaggio 2. Creare una nuova connessione al database Informix CVP.

La prima volta che si apre DbVisualizer, viene chiesto di specificare lo skin preferito. Selezionare Ricorda la scelta e non chiedere all'avvio

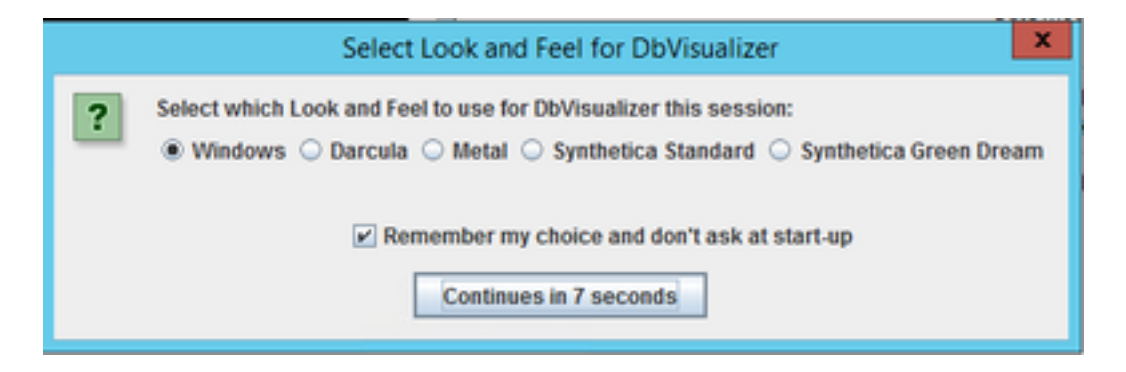

Viene visualizzata la finestra Creazione guidata nuova connessione. Assegnare un nome alla connessione.

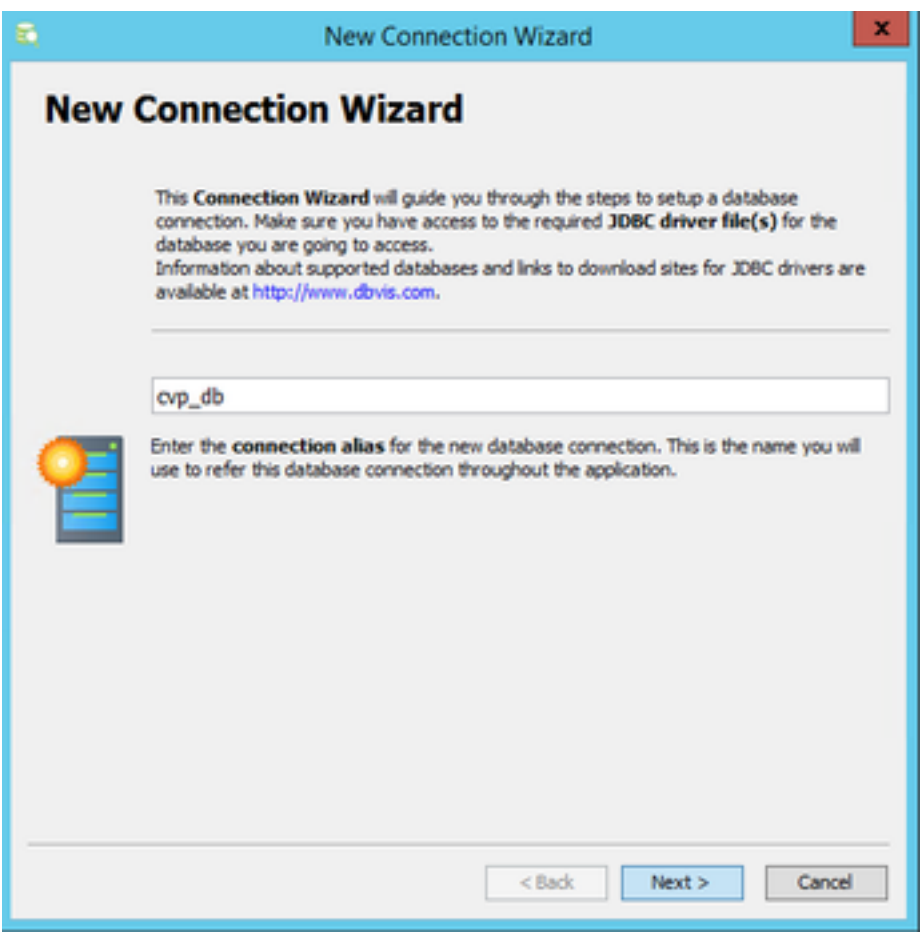

Selezionare Informix database dall'elenco.

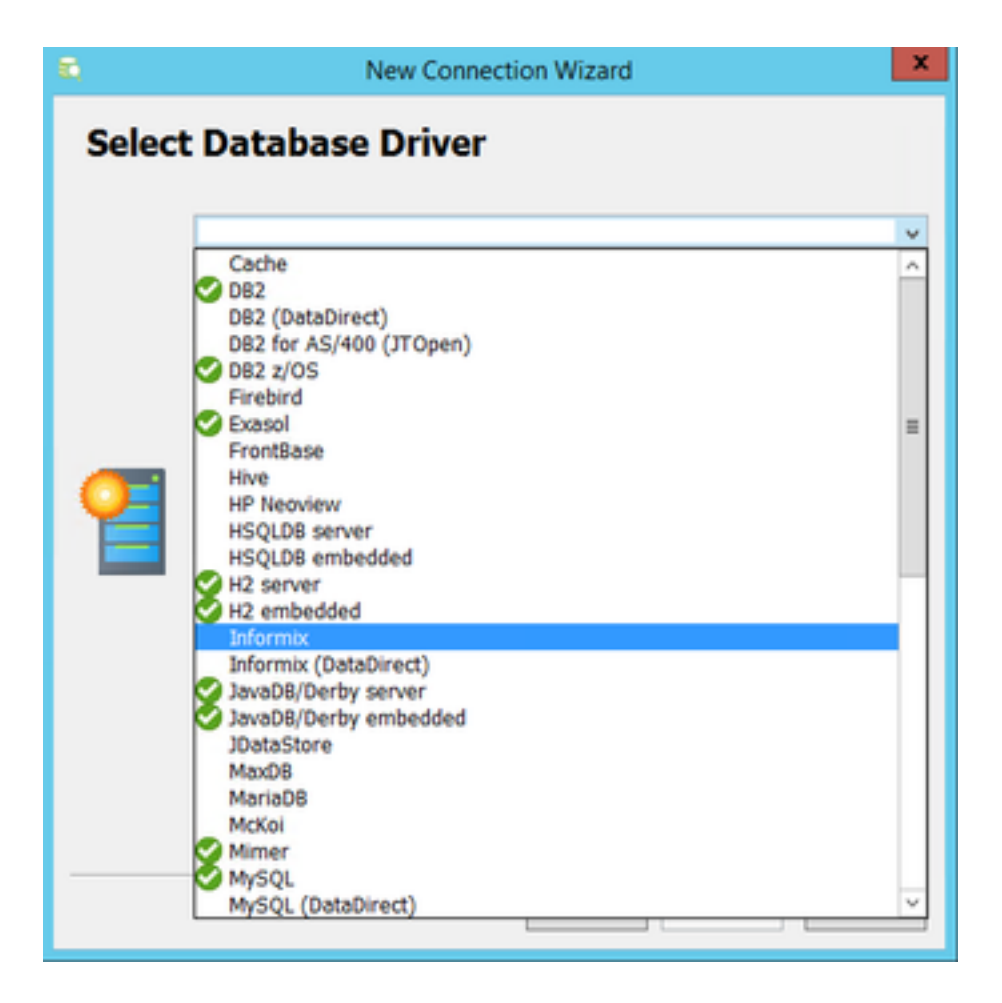

Per il database Informix è necessario fornire un file driver. Selezionare Carica file driver

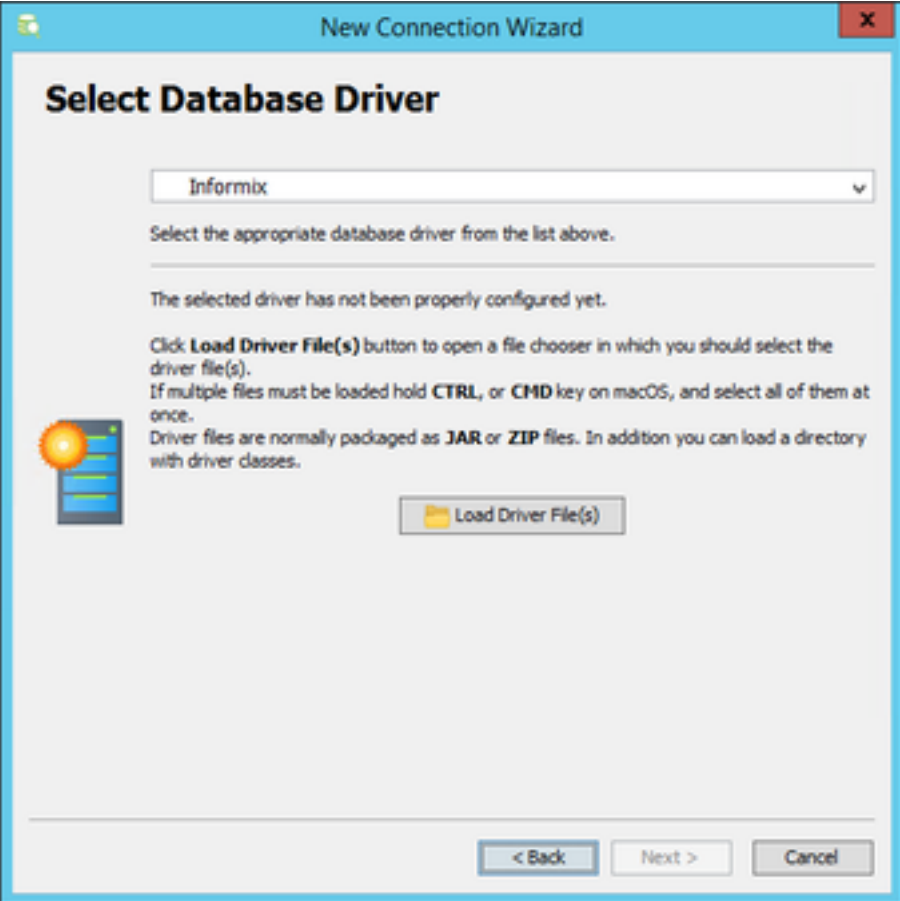

Individuare il file ifxjdbc.jar da C:\Cisco\CVP\lib se DbVisualizer Client è installato direttamente sul server di report CVP, altrimenti copiare il file del driver dal server di report CVP.

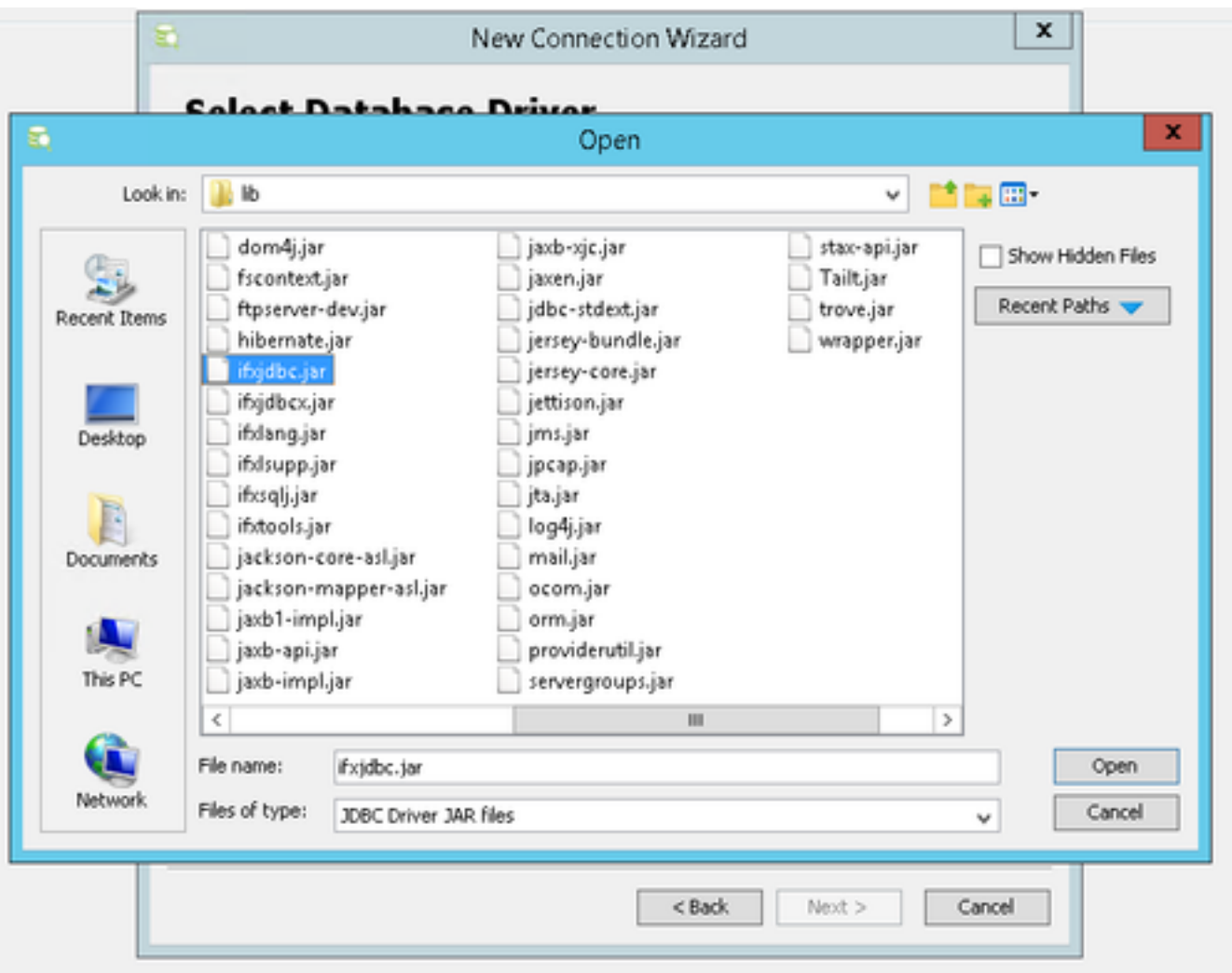

Caricamento del file del driver completato. Selezionare Avanti.

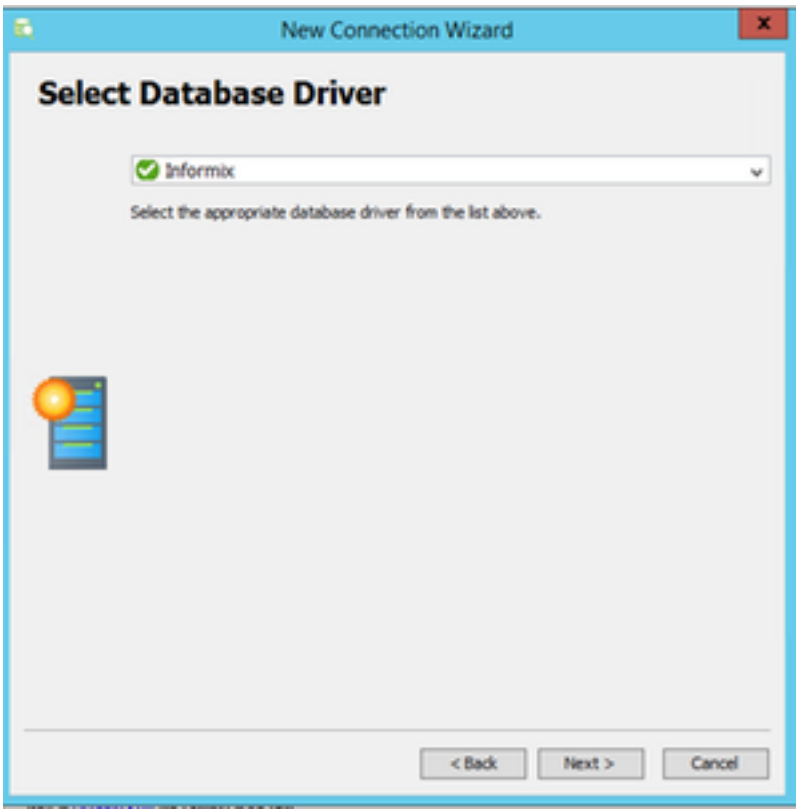

Specificare i dettagli del server di database

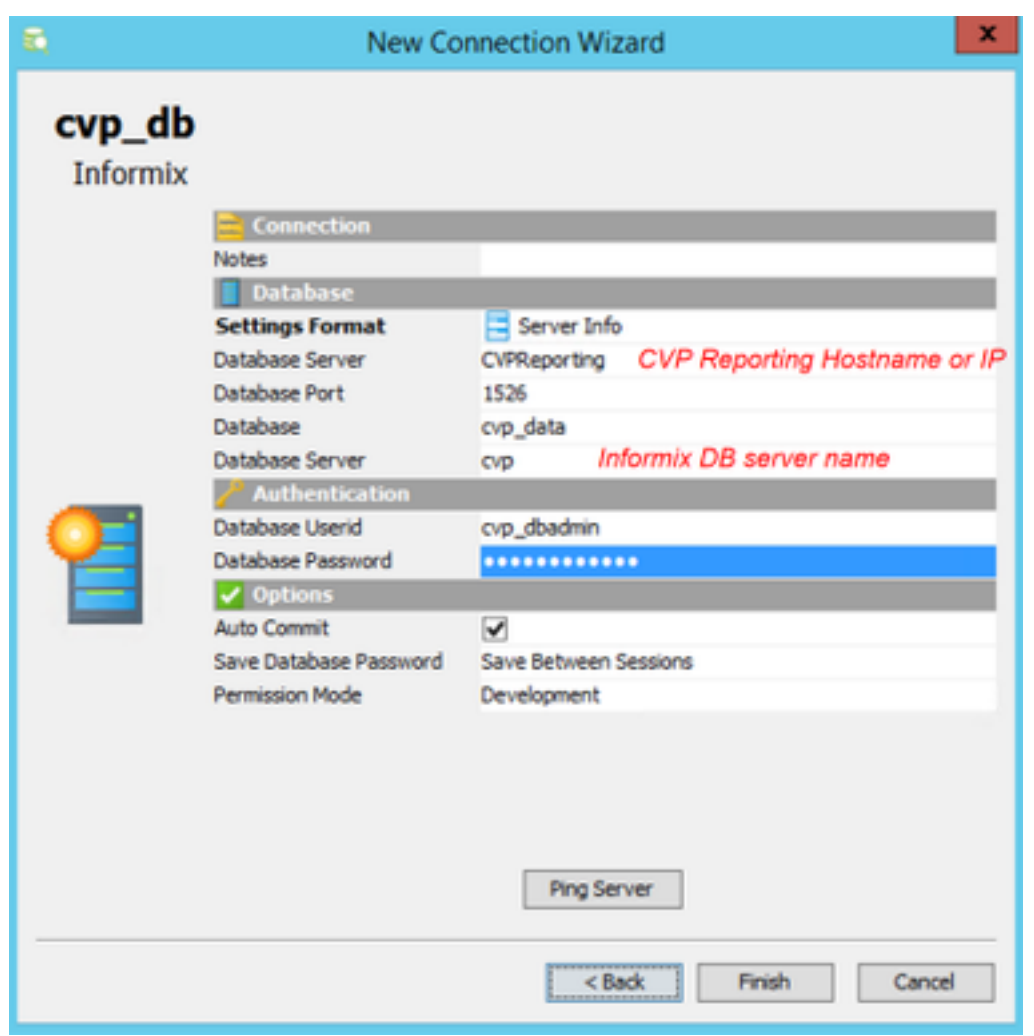

Selezionare Ping Server e verificare che il ping sia riuscito. Quindi scegliere Fine.

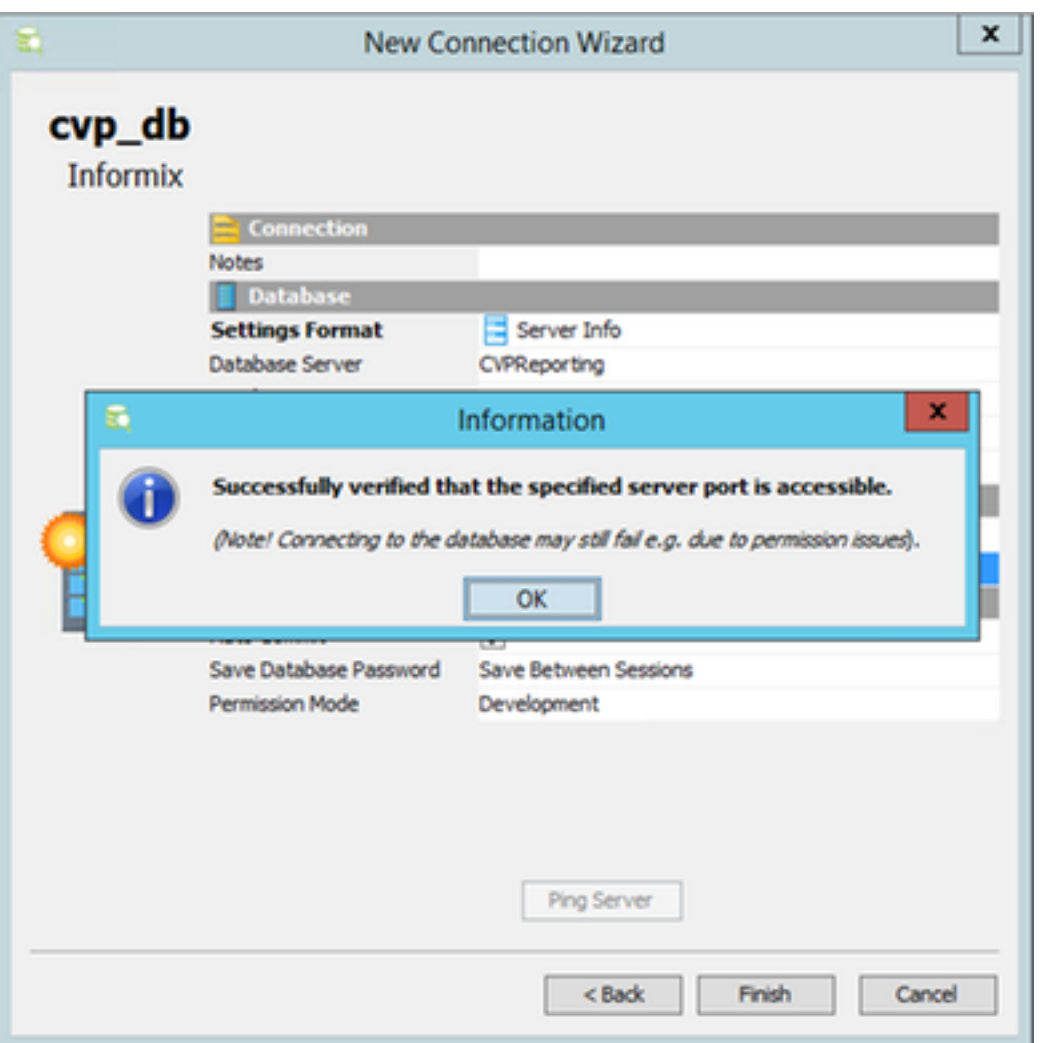

Èora possibile esplorare i database ed eseguire query SQL (Structured Query Language).

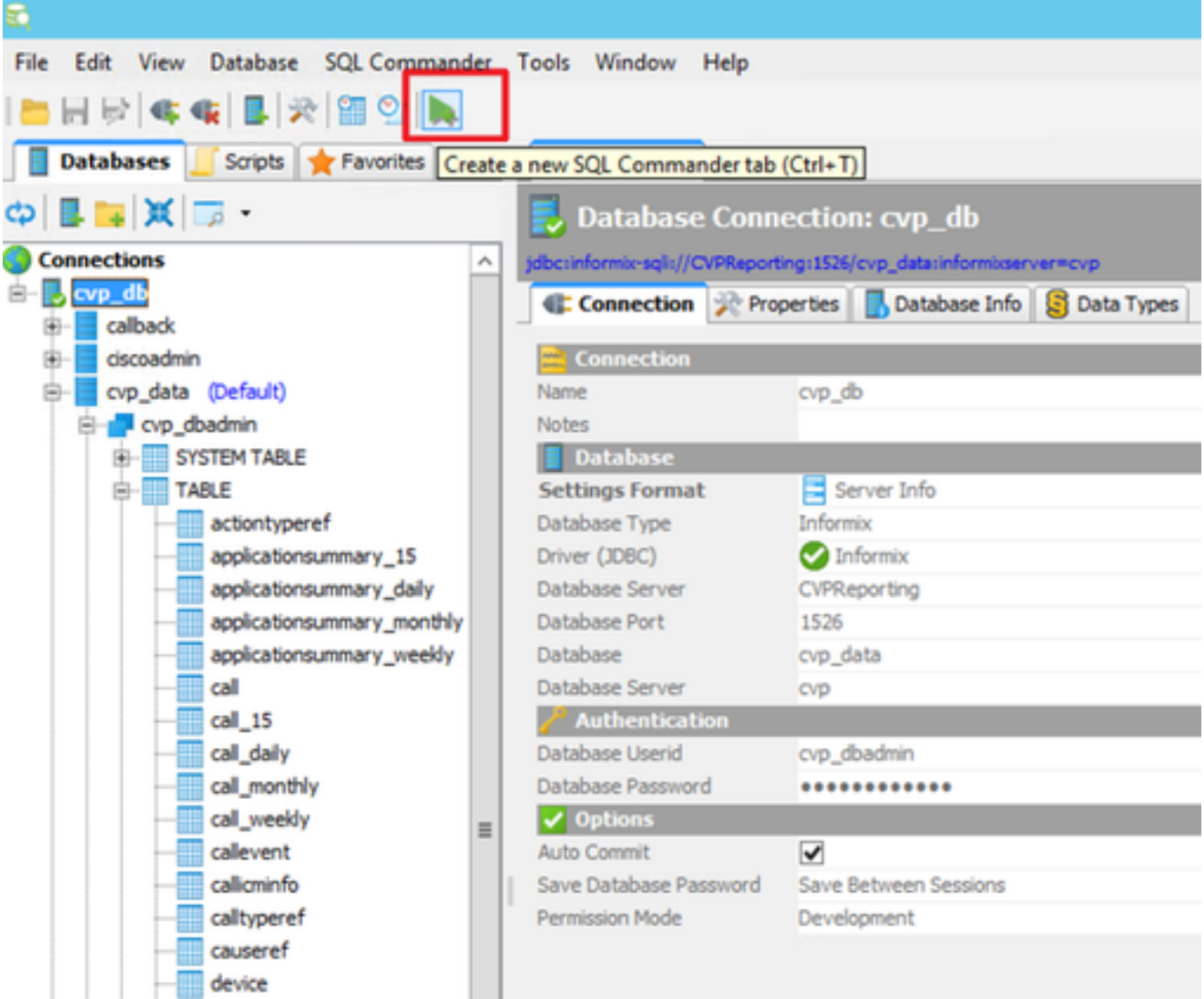

#### Esempio:

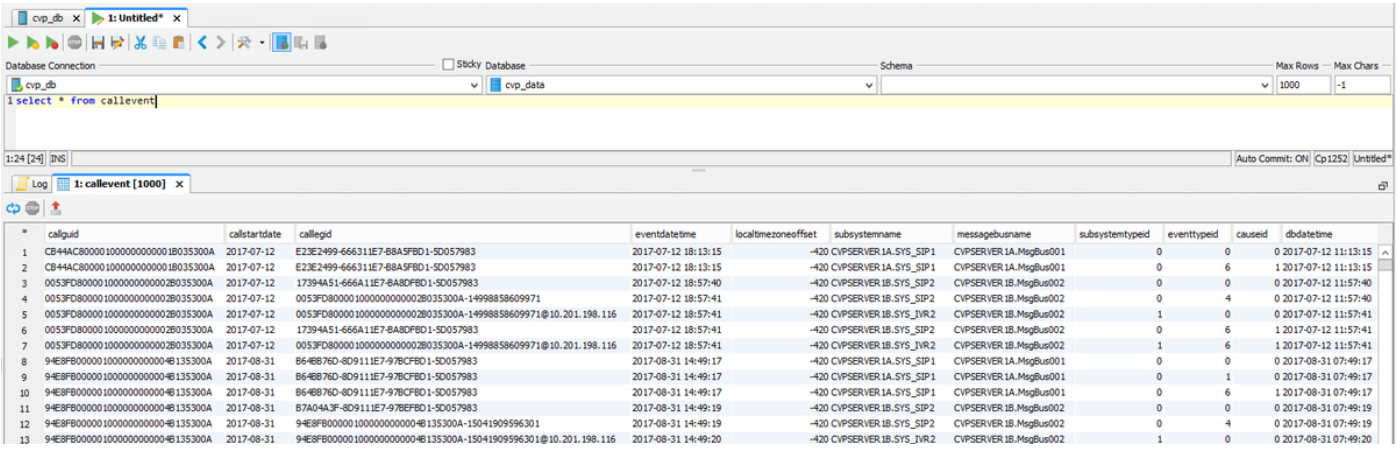